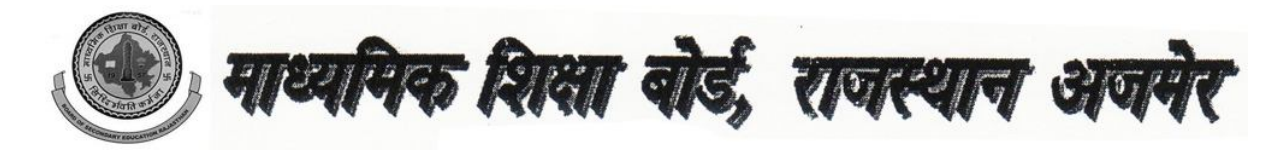

**उÍचमाÚयͧमक / माÚयͧमक/ वǐरçठ उपाËयाय/ Ĥवेͧशका/ åयावसाǓयक ͧश¢ा परȣ¢ा-2017 के ͪवɮयालयɉ ɮवारा ऑनलाइन सğांक ͧभजवानेबाबत**

बोर्ड दवारा आयोजित वर्ष **-2017** की विभिन परीक्षाओ के नियमित परीक्षार्थियों के सत्रांक ऑनलाइन भरने हेतु बोर्ड वेबसाइट दिनांक 27 फरवरी, 2017 से 28 मार्च, 2017 तक खुली रहेगी <u>I इसी अवधि के मध्य</u> सभी विधालयो को अपने विधालय के नियमति परीक्षार्थियों के सत्रांक ऑनलाइन इन्द्राज कर **LOCK** <u>करना अनिवार्य है</u> I इस हेतु बोर्ड की वेबसाइट **www.rajeduboard.nic.in** पर बोर्ड परीक्षा -2017 के ͧलंक पर िÈलक करे **I** इसके पæचात सğांक भरनेहेतुǓनàन ĤͩĐया को अपनावे**:-** 

1. सर्वप्रथम Login करने हेतु अपना School Sode / Login ID एवं पासवर्ड (जो की वर्तमान) में जारी किया हुआ है) देकर Login बटन को क्लिक करे |

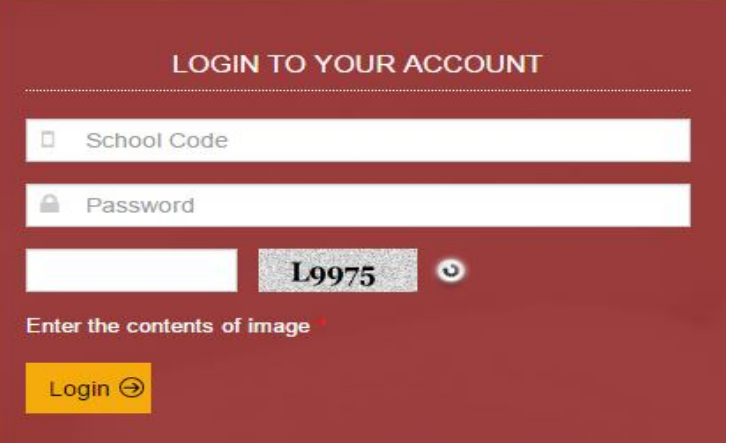

2. अब आपके सामने CHANGE PASSWORD WINDOW है जिसमे सर्वप्रथम आपको अपना पासवर्ड परिवर्तन करना अनिवार्य है, एवं परिवर्तित पासवर्ड केवल सत्रांक हेतु मान्य रहेगा |

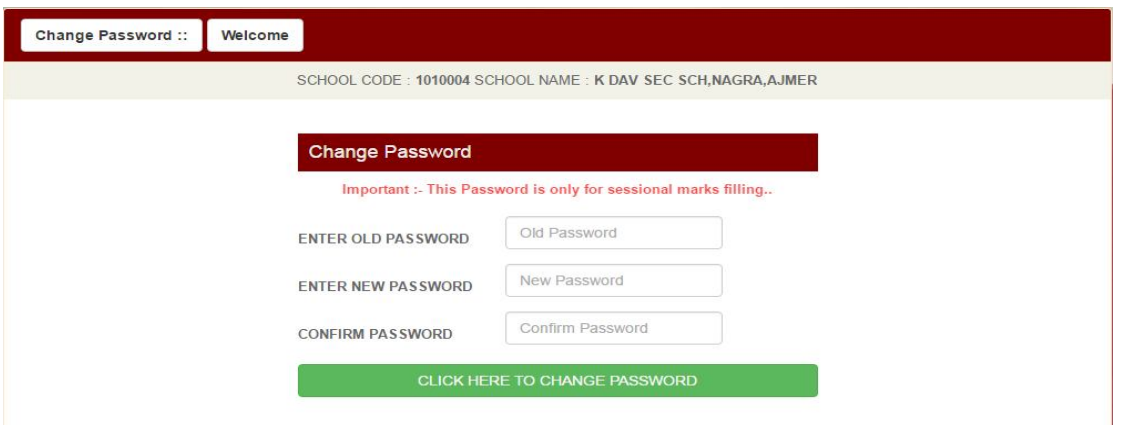

3. अब आप जिस कक्षा (उच्च माध्यमिक / वरिष्ठ उपाघ्याय /माध्यमिक /प्रवेशिका/ व्यावसायिक शिक्षा) के सत्रांक भरना चाहते है उस पर क्लिक करे |

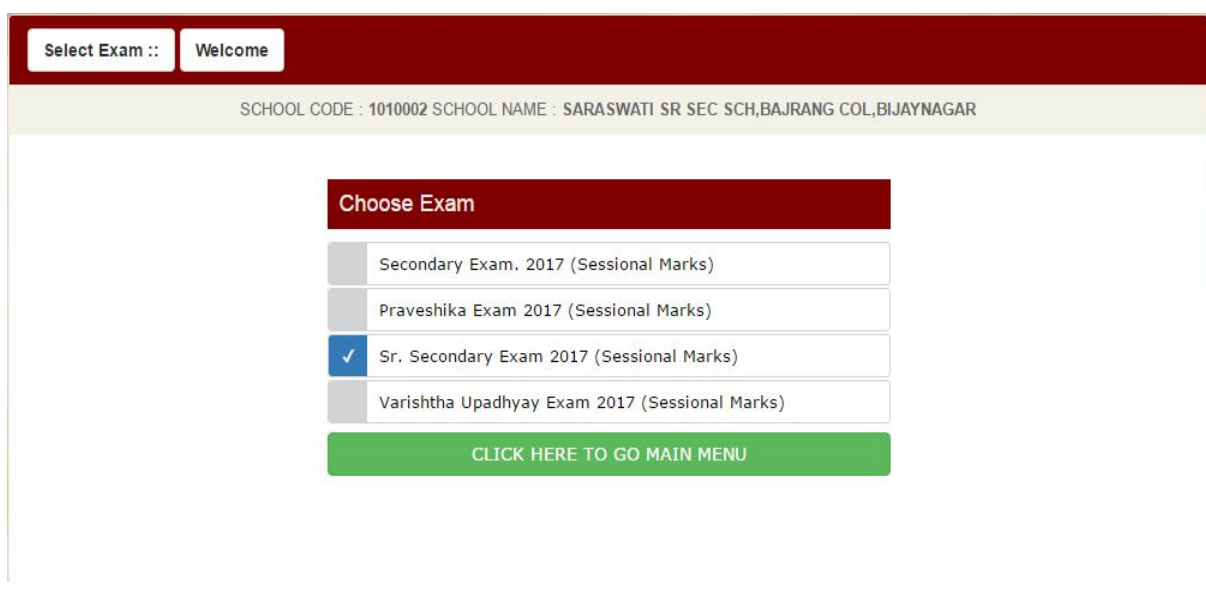

4. अब आपके सामने **MAIN MENU** है िजसमे **FILL SESSIONAL Marks, Print Check List, Updated Sessional Marks, Lock Sessional Marks** एवं **Print Sessional Marks** के ऑÜशन है I

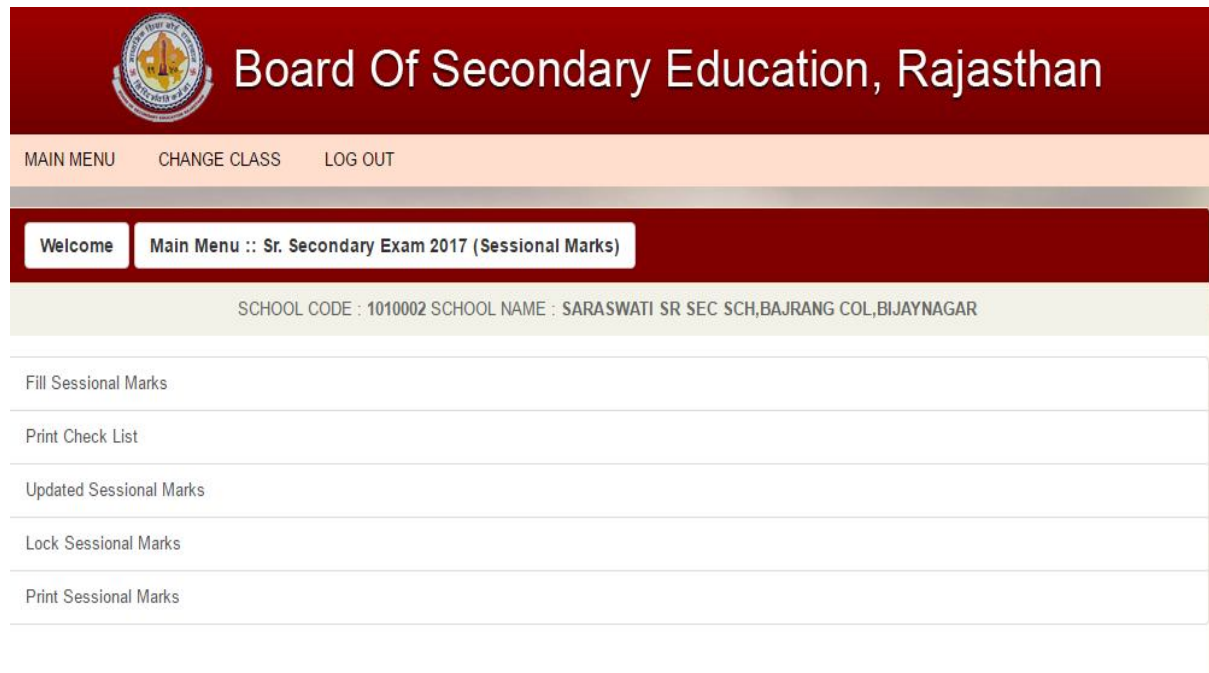

- 5. Fill Sessional Mark ऑप्शन क्लिक करे I
- 6. अब आप जिस विषय के सत्रांक भरना चाहते है उस विषय को Select करे | Select करने के पश्चात Proceed बटन को क्लिक करे I

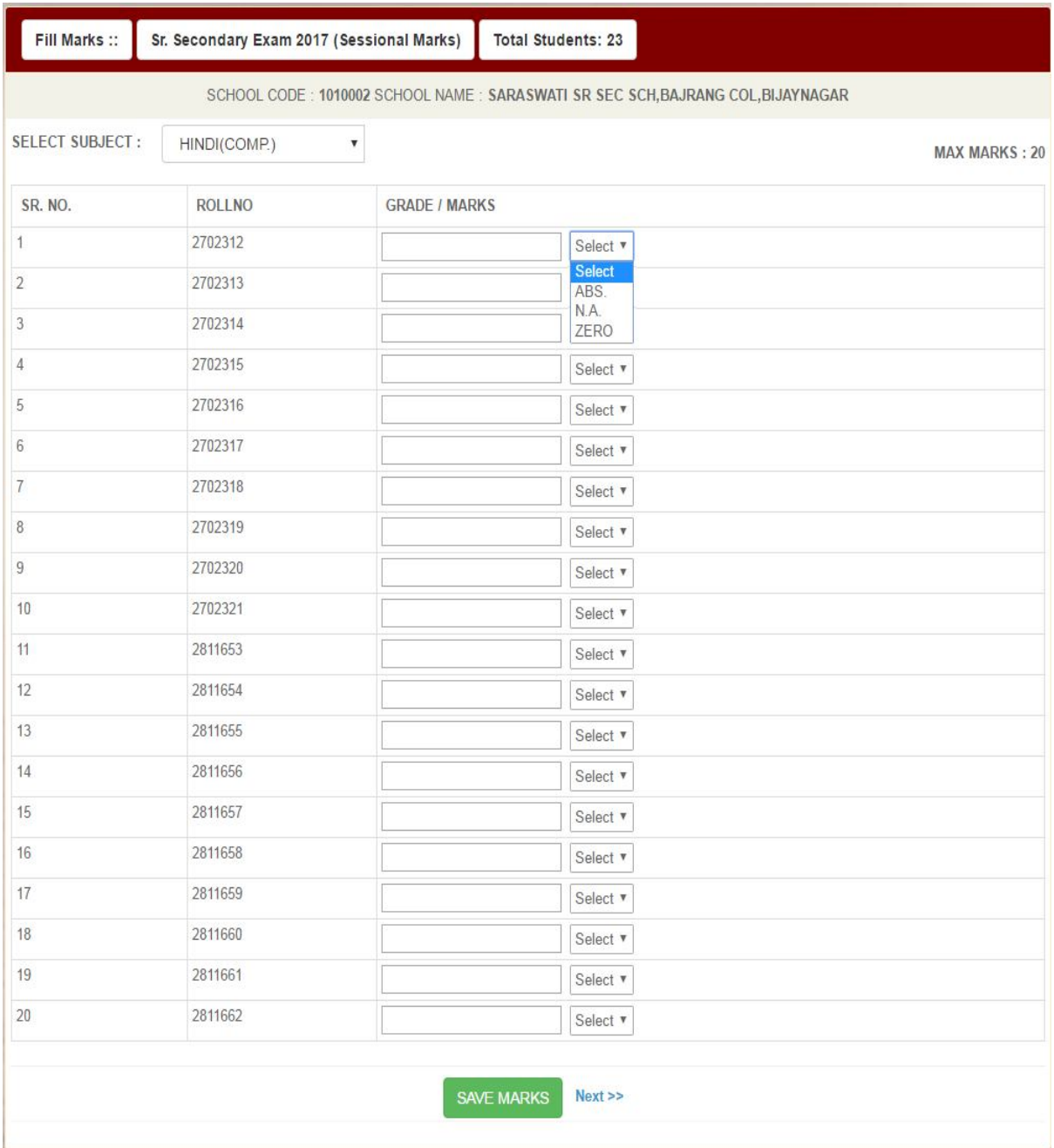

- 7. अब Select किये गये विषय के सत्रांक भरे | सत्रांक में 0 (जीरो ) अंक अनुपस्थित/ स्वअध्ययन/ Not Applicable आदि भरने हेतु Activity वाले कॉलम में से संबधित ऑप्शन चुने | ध्यान रहे कि सत्रांक भरने के पश्चात Proceed बटन को क्लिक करे | इस प्रकार आपको सभी ͪवषय के सğांक भरने हɉगे | **Main Menu** पर जाने के ͧलये **Back** बटन का उपयोग करे I
- 8. सभी विधार्थीयो के सत्रांक भरने के पश्चात Print Check List ऑप्शन से चैक लिस्ट प्रिन्ट कर सğांक कȧ मूल ĤǓत से ͧमलान अवæय कर ले | **Main Menu** पर जाने के ͧलये **Back** बटन का उपयोग करे I

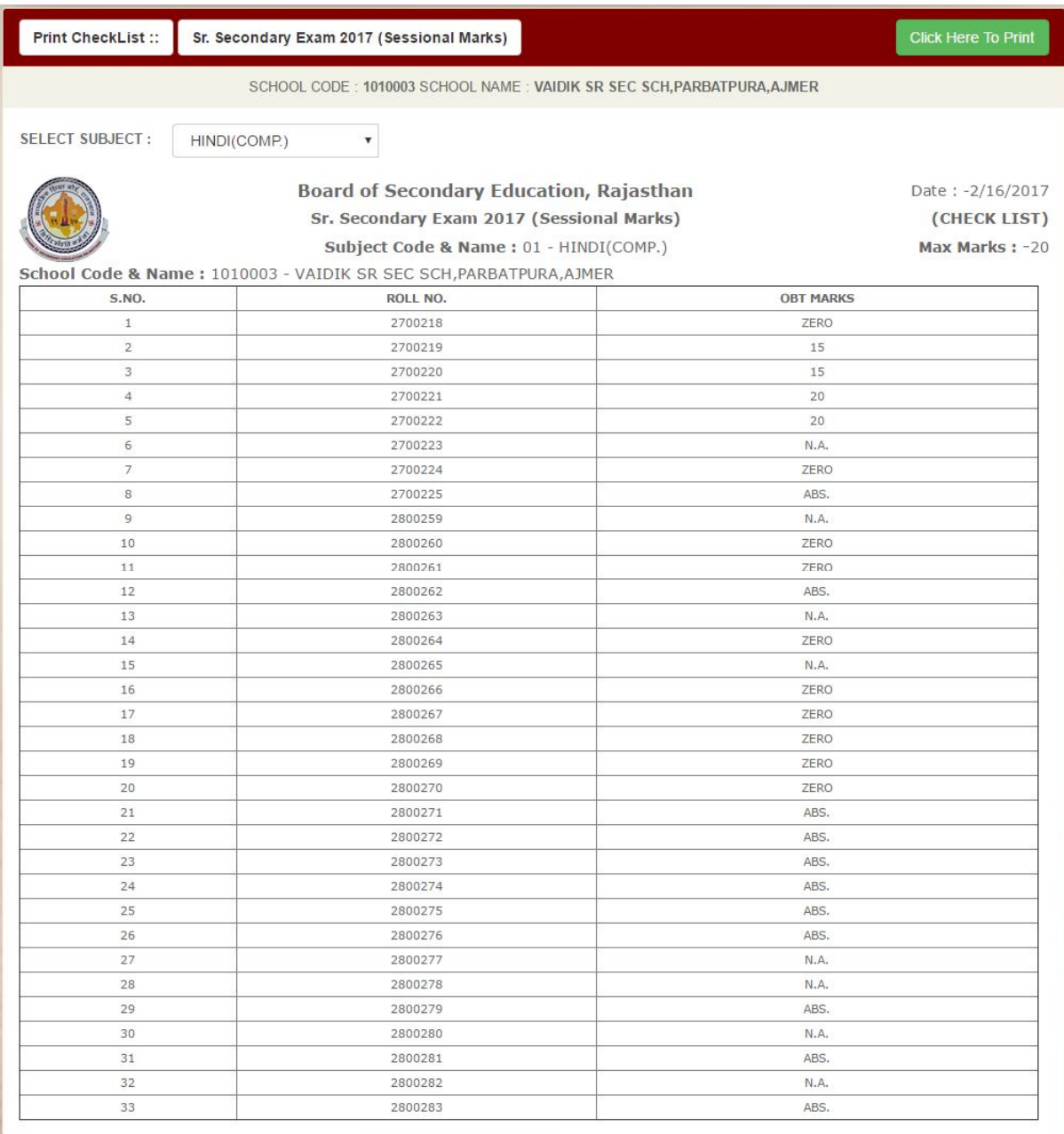

9. चैक लिस्ट में कोई संशोधन हो तो Update Sessional Mark ऑप्शन का उपयोग करे जिस विषय में संशोधन अपेक्षित है, उस विषय को Select कर संबंधित रोल नम्बर के अंक संशोधित करे, समस्त संशोधन के पश्चात Proceed बटन क्लिक करे | इस बात का पूर्ण रूप से ध्यान रखा जावे की एक विषय के एक रोल नंबर में **<u>संशोधन एक बार ही किया जा</u> सके गा |**

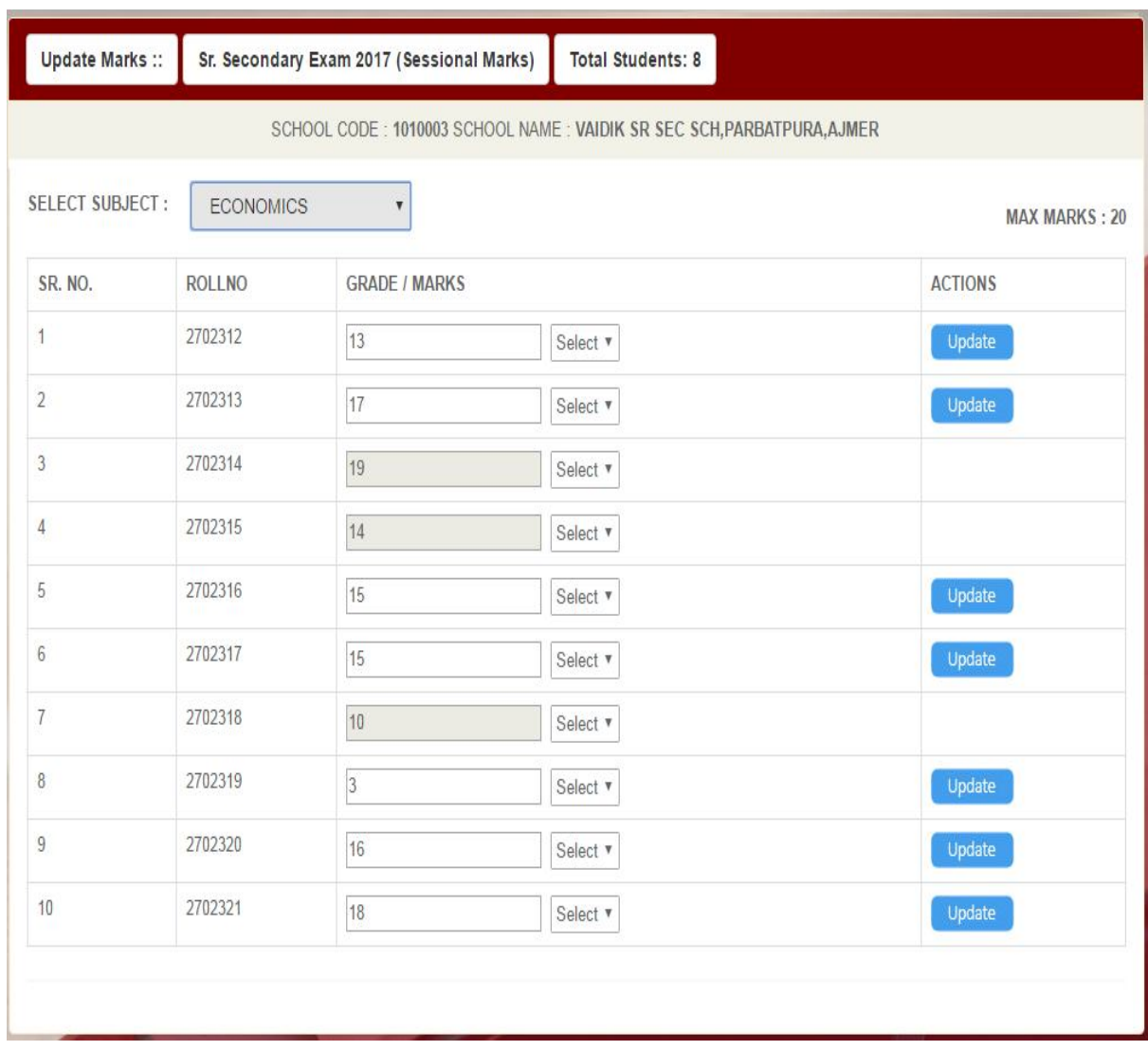

10. समस्त संशोधन करने के पश्चात Lock Sessional Mark बटन को क्लिक करे | अब जिस विषय के समस्त सत्रांक भर दिए गये है एवं संशोधन कर दिया गया है | उस विषय को Select करे एवं Procedd बटन दबाये, यहाँ ये विशेष रूप से से ध्यान रखे की संबंधित विषय के समस्त सत्रांक भर दिए ग्ये है ए<u>क बार Lock करने के पश्चात में उसमे संशोधन</u> सम्भव नही होगा |

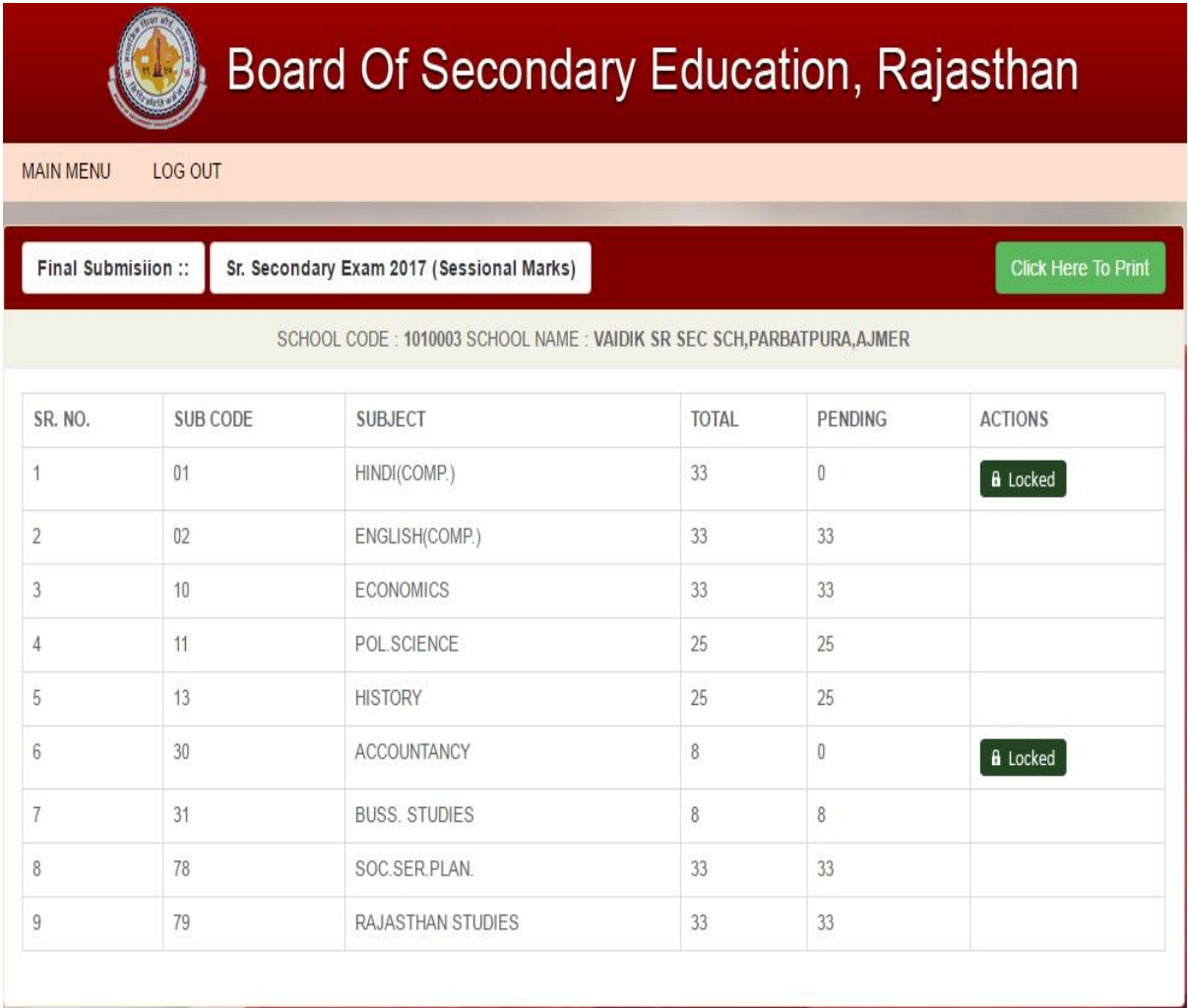

11. Lock किये गये सत्रांकों का फाईनल प्रिन्ट आउट लेने के लिये Print Sessional Mark ऑप्शन को क्लिक करे एवं सत्रांक प्रिन्ट करे | यहाँ यह ध्यान रहे की सत्रांक वे ही मान्य होंगे जो की Print Sessional Mark ऑप्शन के द्वारा प्रिन्ट किये गये है | Main Menu पर जाने के ͧलए Back बटन का उपयोग करे |

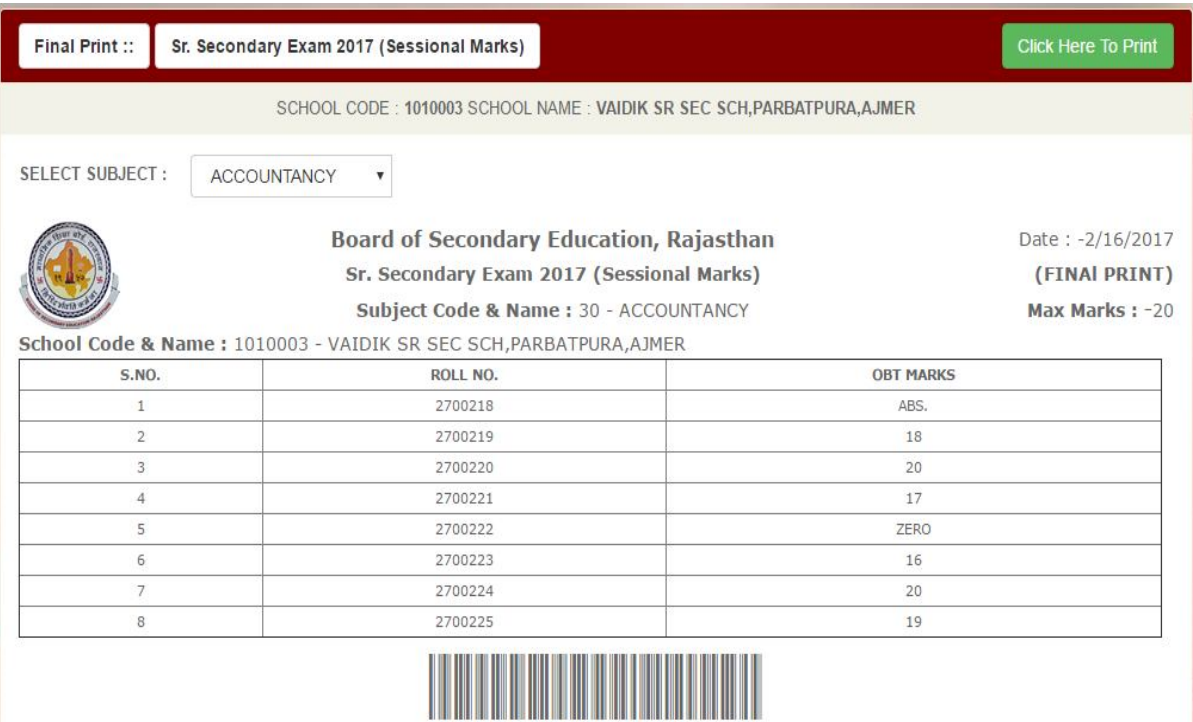

12. विषय परिवर्तन की स्थिति में कंप्यूटर पर ऑनलाइन किसी विषय विशेष में रोल नम्बर नही हो तो ऐसे छात्रों के उस विषय के सत्रांक भी लेटर पेड़ पर प्रमाणित क़र पृथक से <u>अनिवार्यत</u> <u>: बोर्ड को भिजवाये |</u>